برای اینکه در ورود پایان نامه و تایید آن دچار مشکل نشوید، با دقت تمامی این راهنما را مطالعه نمایید.

برای ثبت پایان نامه <u>بعد از ورو</u>د به ســـاملنه کتابخلنه مرکزی ( <u>https://library.iut.ac.ir</u> ) بر روی گزینه "منوی اصلی / امکانات اعضا / ورود پایان نامه" کلیک نمایید. (در صورتیکه پایان نامه شـما بصـورت لاتین می باشد از ورود پایان نامه لاتین استفاده نمایید.)

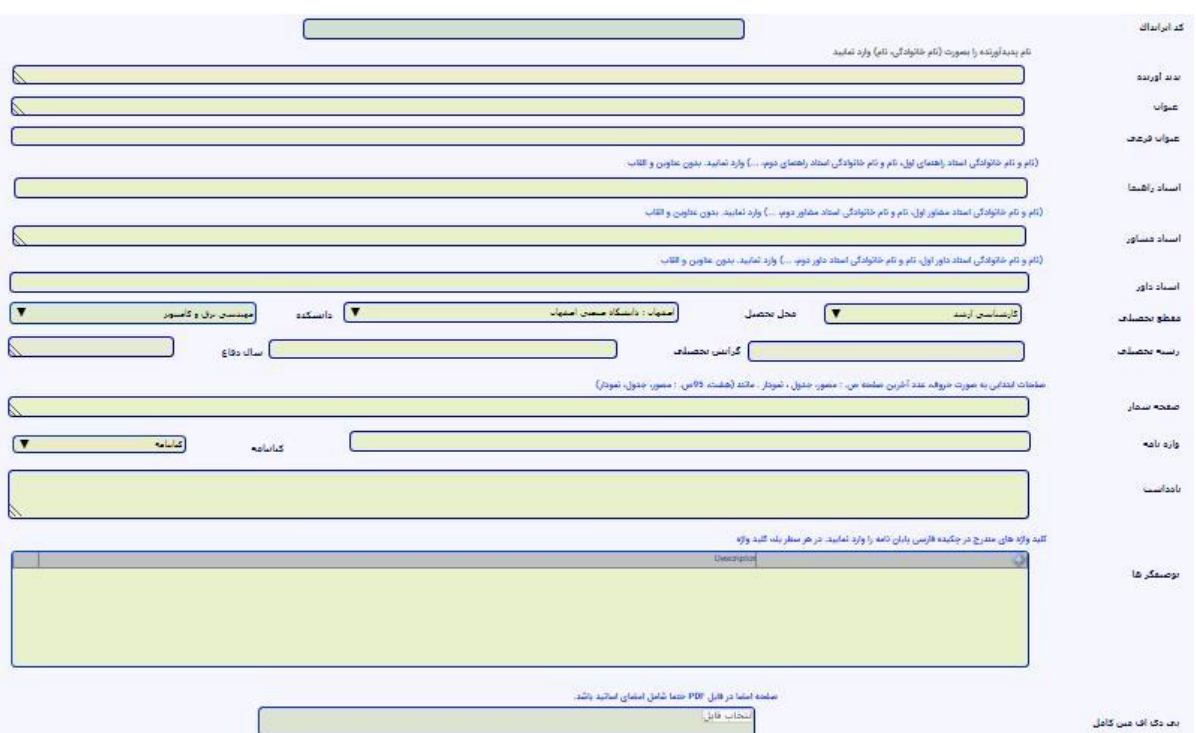

تصویری همانند شکل زیر برای ورود اطلاعات مشاهده می شود.

- .1 در فیید اول، کد ایرانداک پایان نامه خود را وارد نمایید.
- .2 در فیید نام پدید آور، ابتدا نام خانوادگی و بعد یک "،" ااتفاده مود و در انتها نام خود را وارد نمایید. (نام خانوادگی، نام)
	- .3 در فیید های بعدی ضنوان و در صور وجود ضنوان فرضی، آن را نیز وارد نمایید.
	- .4 در ادامه برای وارد کردن نام اساتید راهنما، مشاور و داور با زدن گزینه جدید (+)

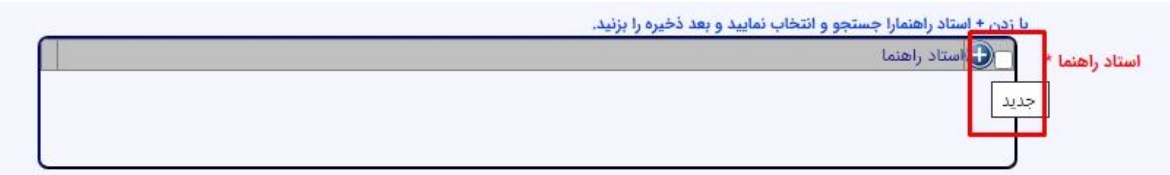

در صفحه بعدی همانند تصویر زیر اساتید خود را جستجو و انتخاب نمایید.

کتابخانه مرکزی دانشگاه صنعتی اصفهان

[https://lib.iut.ac.ir](https://lib.iut.ac.ir/) /

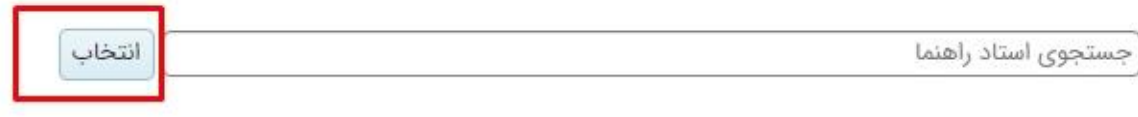

پس از آن در پنجره بعد، همانند تصویر زیر دو گزینه "ذخیره" و "ذخیره و جدید" را خواهید داشت.

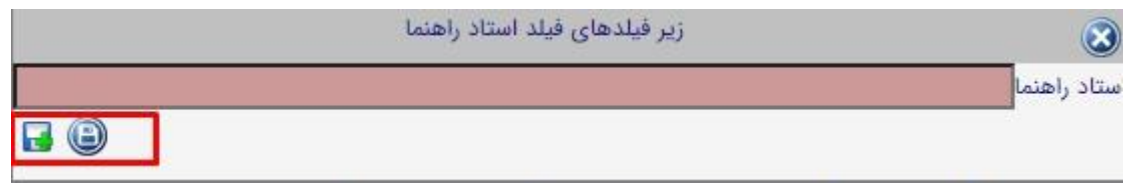

اگر تنها یک استاد راهنما، مشاور و یا داور دارید با زدن گزینه "ذخیره" نام و نام خانوادگی استاد شما در فیلد استاد نمایش داده می شود. اما اگر چند استاد دارید با زدن گزینه "ذخیره و جدید" مجدد به صفحه جستجو وارد می شوید و می توانید اساتید جدید را هم اضافه نمایید، در انتها با زدن گزینه "ذخیره" تمامی اساتید انتخاب شده، اضافه می شوند. درصورتیکه ااتاد راهنما، مشاور و یا داور مما در بخش جستجو وجود ندارد، با مراجعه به فرم زیر درخواست ثبت اساتید را بدهید و بعد از ثبت شدن، مراحل را انجام دهید. <https://lib-pub.iut.ac.ir/fa/form/professor-registration> ۵. مقطع تحصیلی، دانشکده، رشته تحصیلی، گرایش و سال دفاع از پایان نامه را نیز در فیلدهای مربوطه وارد نمایید. .6 در ادامه صفحه ممار پایان نامه را به مرح زیر وارد نمایید: ● صفحات ابتدایی پایان نامه تا قبل از مقدمه بصورت حروف الفبایی ، • • تعداد صفحات اصلی را تا پایان فهرست منابع، بصورت عدد وارد نمایید و عبارت "ص." : •

- در ادامه نیز در صورتی که پایان نامه شامل تصویر، جدول و نمودار می باشد از عبارت های "مصور، جدول، نمودار " استفاده نمایید. بعنوان مثال یک پایان نامه با تعداد هشت صفحه ابتدایی و ۹۵ صفحه اصلی که دارای تصویر، جدول و نمودار می باشد بصورت (هشت، ۹۵ص. : مصور، جدول، نمودار) وارد می گردد.
- . در ادامه تمامی کلید واژه های مندرج در بخش چکیده را همانند تصویر زیر، از طریق کلیک بر روی. نماد "جدید " در بخش توصیفگرها وارد نمایید.

[https://lib.iut.ac.ir](https://lib.iut.ac.ir/) /

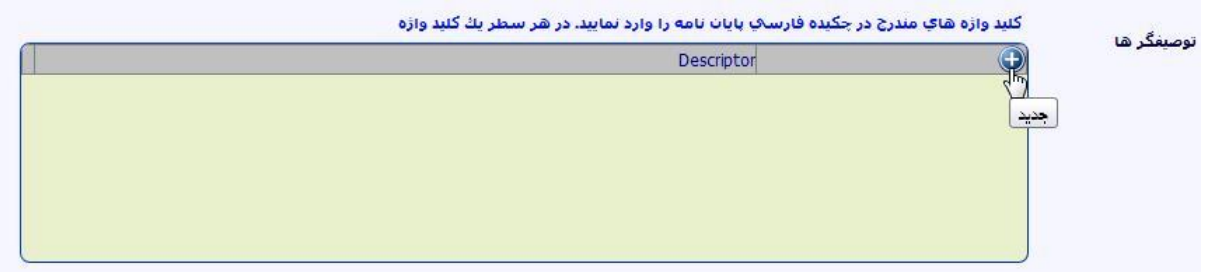

هر کلید واژه در یک فیلد وارد شود و بعد ذخیره شود.

۰۹ آخرین فیلد، فایل PDF پایان نامه می باشد که با انتخاب فایل مورد نظر، و انتخاب گزینه "بارگذاری"

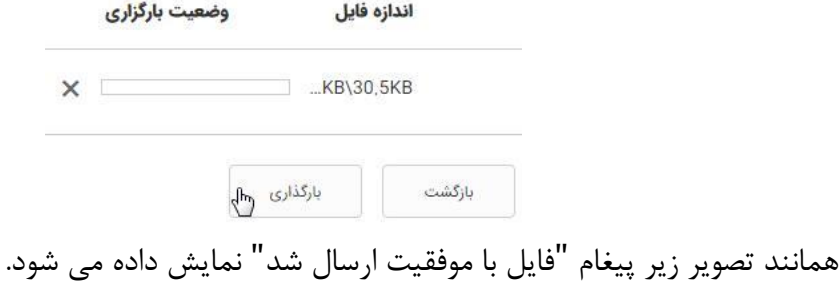

)نزم بذکر اات تنها با انتخاب فایل از نوع PDF پنجره بارگذاری نمایش داده می مود. همچنین در نام فایل PDF از علامت ها و عبارات خاص استفاده نشده باشد بهترین حالت برای نام فایل PDF شماره دانشجویی می باشد)

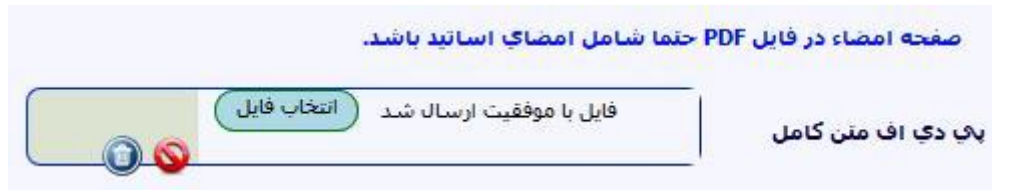

## توجه نمایید فایل PDF حتما شامل امضای اساتید باشد.

در پایان نیز با کلیک بر روی گزینه "ذخیره" یک ایمیل شامل فایل PDF پایان نامه برای اولین استاد راهنمایی که وارد نموده اید، ارسال می گردد. استاد راهنما با بررسی و تایید آن، اطلاعات فرم برای کارشناس پایان نامه های کتابخانه مرکزی ارسال می گردد. برای تایید و تسویه حساب با کتابخانه مرکزی، لازم است با یک نسخه چاپی از پایان نامه به بخش پایان نامه های کتابخانه مرکزی مراجعه نمایید.

لازم بذکر است ورود اطلاعات "کدایرانداک، پدید آورنده، عنوان، استاد راهنما، مقطع تحصیلی، دانشکده، رشته تحصیلی، گرایش تحصیلی، سال دفاع، صفحه شمار، توصیفگرها و فایل PDF" اجباری می باشد.

همچنین تا پایان نامه توسط استاد راهنما بررسی و تایید نشود امکان بررسی و تایید آن توسط مسئول بخش پایان نامه ها وجود ندارد. دانشجویان با پیگری از استاد راهنمای خود و پس از تایید پایان نامه توسط استاد راهنما، می توانند ادامه فرایند را با مسئول بخش پایان نامه ها هماهنگی نمایند.

کتابخانه مرکزی دانشگاه صنعتی اصفهان

## توجه:

هر دانشـــجو با ورود به ســـامانه کتابخانه مرکزی فقط یک پایان نامه برای خود می تواند وارد نمایید و وارد نمودن پایان نامه برای دیگران ممکن نمی باشـــد. همچنین بعد از وارد نمودن پایان نامهٔ خود، در زمان های بعدی با کلیک بر روی گزینه ورود پایان نامه تصویری همانند عکس زیر نمایش داده می شود.

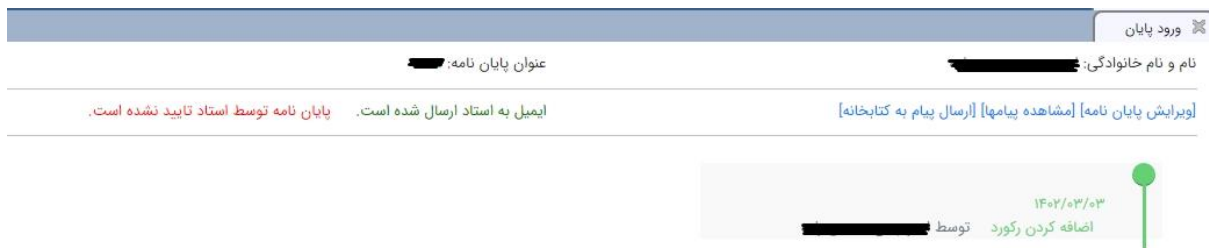

در این بخش امکان مشتاهده فرایند ثبت پایان نامه، ویرایش، ارتباط با مستئول بخش پایان نامه ها و ... وجود دارد.

در صـورتیکه پایان نامه بصـورت نهایی توسـط مسـئول پایان نامه ها تایید شـود، با کلیک بر روی گزینه ورود پایان نامه، از این به بعد پایان نامه نمایش داده می شـود (دیگر بخش ورود اطلاعات پایان نامه یا بخشــی که امکان مشاهده فرایند پایان نامه می باشد، نمایش داده نمی شود). دانشجو لازم است تا زمانی که پایان نامه تایید نهایی متتود و با کییک بر روی گزینه ورود پایان نامه، پایان نامه نمایش داده متتود، مراحل را پیگیری نماید.

در صورت نیاز به راهنمایی بیشتر با شماره تلفن ۳۳۹۱۲۵۶۴–۰۳۱۰ تماس حاصل فرمایید.

یکی از اصلی ترین مشکلاتی که در پایان نامه های ثبت شده وجود دارد، نبودن صفحه امضای اساتید در فایل PDF ارسال شده می باشد. لذا ضمن دقت در ارسال و ثبت اطلاعات، در صورتیکه بعد از ارسال پایان نامه، نیاز به ویرایش اطلاعات وجود داشت، با کلیک بر روی گزینه ورود پایان نامه، امکان ویرایش پایان نامه وجود دارد.

با ورود به بخش ویرایش پایان نامه، همانند تصویر زیر

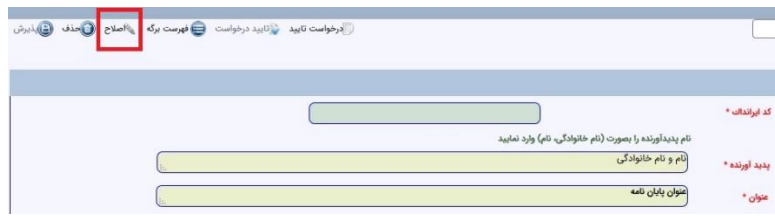

کتابخانه مرکزی دانشگاه صنعتی اصفهان

بعد از انجام اصلاحات مورد نظر، توسط گزینه "اصلاح" اطلاعات ثبت شده، ویرایش می گردند.

لازم بذکر است جهت تغییر فایل PDF، ابتدا توسط نماد حذف، فایل قبلی را حذف نمایید و بعد نسبت به انتخاب فایل جدید، اقدام نمایید.

همچنین توسط نماد مشخص شده در تصویر زیر، امکان مشاهده فایلی که ارسال نموده اید را خواهید داشت.

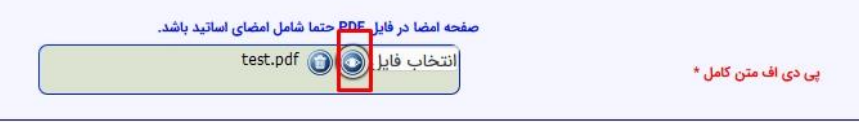

یکی از مشکلات در ذخیره نشدن پایان نامه کپی مستقیم اطلاعات از برنامه LATEX به بخش هایی مانند چکیده های فارسی و انگلیسی می باشد. با توجه به اینکه یک سری کاراکترها و نمادهای خاص در LATEX وجود دارد که به صورت عادی قابل مشاهده نمی باشد، این عبارات را حذف نمایید تا امکان ذخیره پایان نامه وجود دامته بامد.

اگر در فیلدهایی مانند چکیده فارسی و انگلیسی، عبارات و یا فرمول هایی خاص وجود دارد که برنامه آن ها را قبول نمی کند؛ هنگامی بر روی فیلد قرار دارید کلید های Ctrl+K را فشار دهید. پنجره ای مشابه تصویر زیر مشاهده می مود.

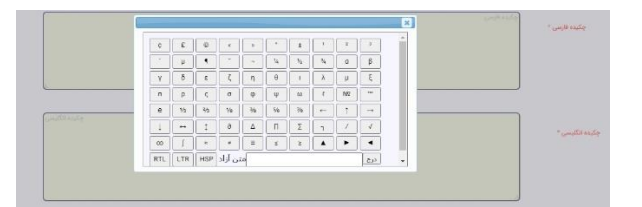

اگر عبارات شما در این پنچره وجود داشت از آن استفاده نمایید. در غیر اینصورت سعی کنید عبارات خود را ساده سازی و یا به روشی دیگر بیان نمایید و در غیر اینصورت عبارات غیر مجاز را حذف نمایید.

همچنین فیلد چکیده محدودیت در تعداد کلمات دارد درصورتیکه چکیده شما بیش از حد مجاز می باشد، چکیده را خالصه نمایید.